#### **Nagios XI Understanding And Using Views**

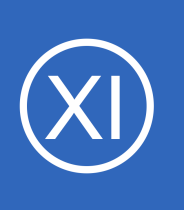

### **Purpose**

This document describes Nagios XI views, what they are used for, and how they can be managed.

### **Target Audience**

This document is intended for use by Nagios XI Administrators and Users.

## **Views Overview**

Views are designed to provide individual users with quick access to Nagios XI pages and external websites they find useful. Views are often used by network administrators who wish to display important information on wall monitors in network operations centers (NOCs) or public locations.

Views are specific to individual Nagios XI users. Each user can create their own unique set of views.

# **Accessing Views**

After logging into Nagios XI, you can access the views menu by selecting the **Views** link located on the top menu bar.

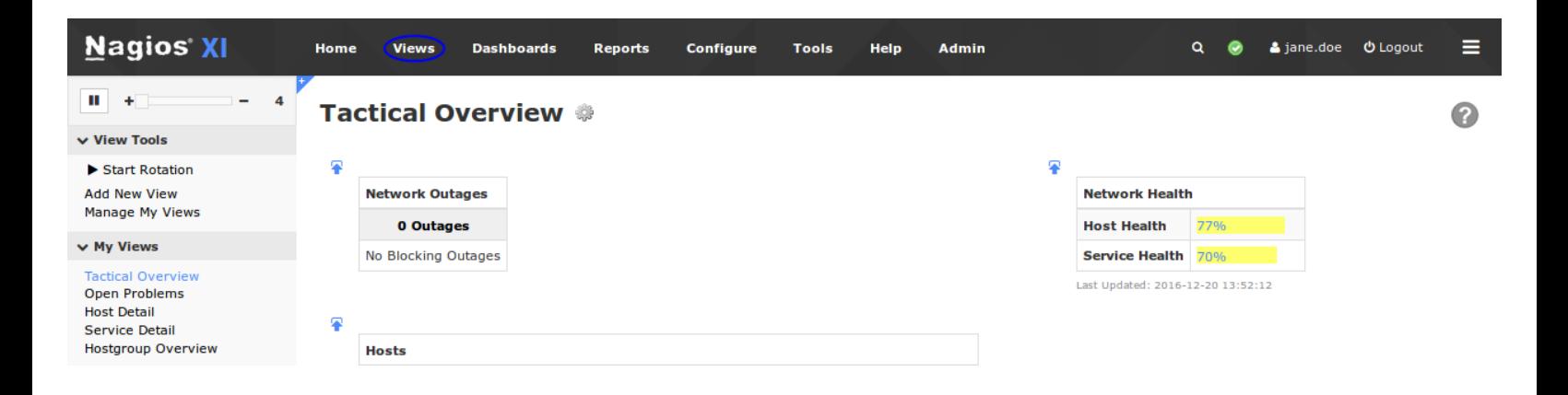

1295 Bandana Blvd N, St. Paul, MN 55108 [sales@nagios.com](mailto:sales@nagios.com) US: 1-888-624-4671 INTL: 1-651-204-9102

**Nagios®** 

#### [www.nagios.com](https://www.nagios.com/)

### **Nagios XI**

**Understanding And Using Views**

### **View Rotation**

The Views page will automatically rotate through each of the views the user has defined. As per the screenshot on the following page:

- In the left pane under **My Views** you can see that **Tactical Overview** is the currently displayed view
- At the **top** the rotation has **4 seconds** remaining before the next view *(Open Problems)* is shown

By default, Nagios XI will rotate through the different views you have defined.

This rotation can be stopped at any time by:

- Clicking the **pause** button
- Clicking the **Stop Rotation** link

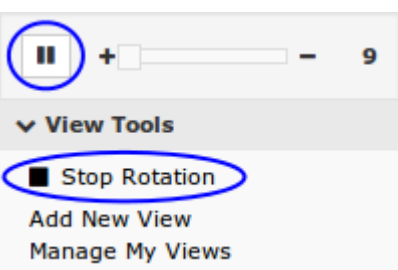

◦ The pause button will change to a stop button and the text *Rotation is stopped* replaces the speed slider

The speed of the rotation can by adjusted by moving the slider located at the top left of the navigation pane (next to the pause button). The slider varies from 10 seconds to 60 seconds.

1295 Bandana Blvd N, St. Paul, MN 55108 [sales@nagios.com](mailto:sales@nagios.com) US: 1-888-624-4671 INTL: 1-651-204-9102

**Nagios**®

#### [www.nagios.com](https://www.nagios.com/)

**Nagios XI Understanding And Using Views**

## **Adding New Views**

New views can easily be added from anywhere within Nagios XI by clicking the **Add to my views** icon located on the right side of the page. In the following screenshot you can see that while on the Metrics page the view was added.

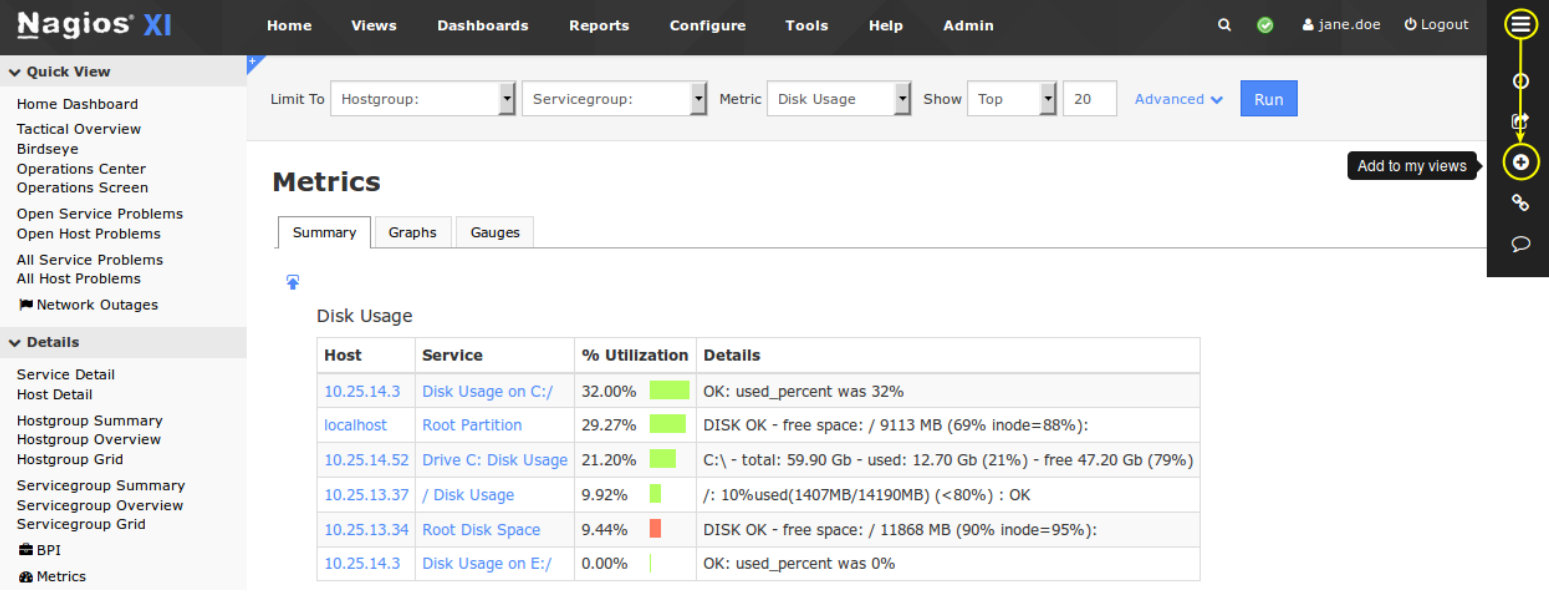

When you click the **Add to my views** icon you will be required to provide a View Title.

Click the **Submit** button to add the page to the views.

### **Add View**

Use this to add what you see on the screen to your Views page.

×

**View Title** 

Metrics Disk Usage

Submit

1295 Bandana Blvd N, St. Paul, MN 55108 [sales@nagios.com](mailto:sales@nagios.com) US: 1-888-624-4671 INTL: 1-651-204-9102

**Nagios®** 

#### [www.nagios.com](https://www.nagios.com/)

© 2017 Nagios Enterprises, LLC. All rights reserved. Nagios, the Nagios logo, and Nagios graphics are the servicemarks, trademarks, or<br>registered trademarks owned by Nagios Enterprises. All other servicemarks and trademark

Page 3 / 5 Updated – February, 2018 **Nagios XI Understanding And Using Views**

## **Adding New Views - External URL**

New views can also be added from within the Views page by clicking the **Add New View** link. This allows you to provide links to external URLs which can help you with a "single pane of glass" NOC screen.

When you click the link you will need to provide a **View Title** and the **URL**.

Click the **Submit** button to add the view.

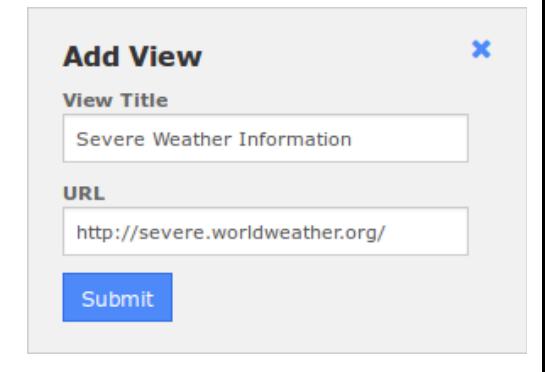

Here is a screenshot showing the newly added view.

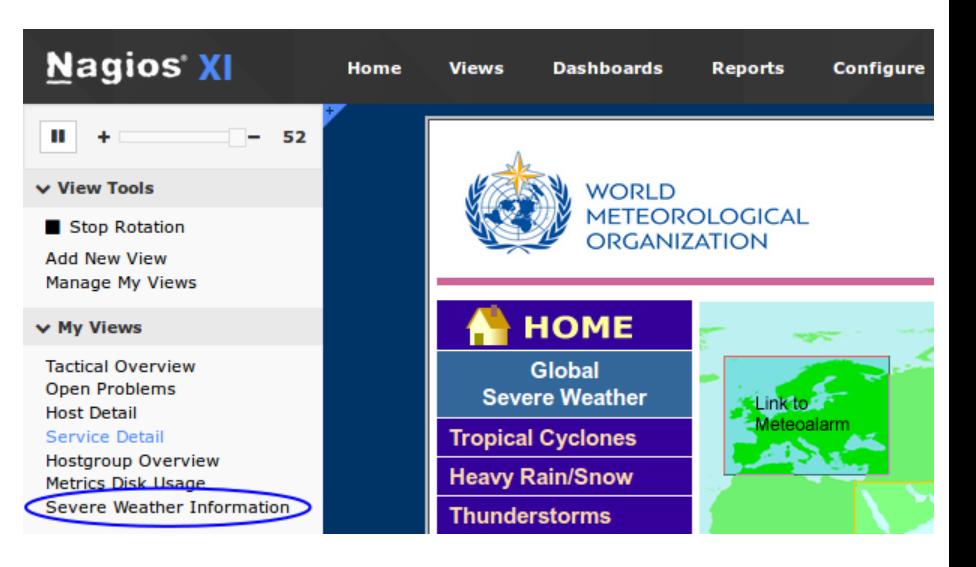

1295 Bandana Blvd N, St. Paul, MN 55108 [sales@nagios.com](mailto:sales@nagios.com) US: 1-888-624-4671 INTL: 1-651-204-9102

**Nagios®** 

#### [www.nagios.com](https://www.nagios.com/)

# **Nagios XI**

**Understanding And Using Views**

### **Managing Views**

Click the **Manage My Views** link under view tools to perform the following actions.

**Reorder** the views by dragging and dropping them into the order that you desire.

Click the **Edit** *i*con to change the **View Title** or **URL**.

Click the **Remove X** icon to remove a view from the **My Views** list.

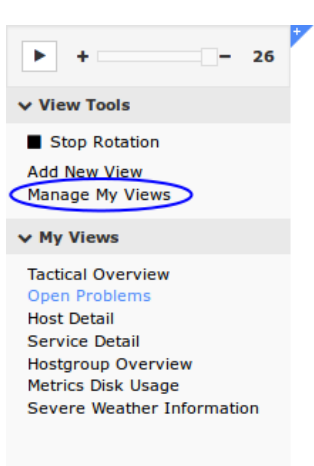

### **Manage My Views**

Edit and remove views from your list. You can also reorder views by dragging and dropping them into a new order.

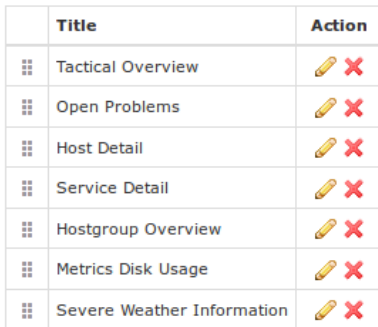

# **Finishing Up**

This completes the documentation on understanding and using Views in Nagios XI.

If you have additional questions or other support related questions, please visit us at our Nagios Support Forums:

#### [https://support.nagios.com/forum](http://nag.is/a5)

The Nagios Support Knowledgebase is also a great support resource:

[https://support.nagios.com/kb](http://nag.is/a2)

1295 Bandana Blvd N, St. Paul, MN 55108 [sales@nagios.com](mailto:sales@nagios.com) US: 1-888-624-4671 INTL: 1-651-204-9102

**Nagios®** 

#### [www.nagios.com](https://www.nagios.com/)